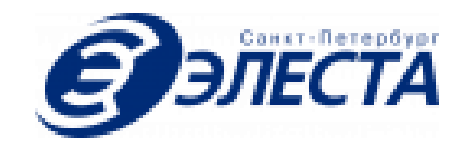

# Демо версия СПО "Юпитер-МАВР"

## **ООО Элеста**

Руководство по установке

**Санкт-Петербург**

**2020**

#### Оглавление

Общие [сведения](#page-2-0)

[Состав](#page-2-1) архива

[Установка](#page-2-2)

[Первый](#page-9-0) запуск СПО

[Ограниченный](#page-9-1) режим

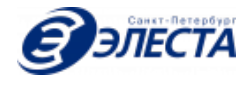

#### <span id="page-2-0"></span>1. Общие сведения

Демо версия Специального Программного Обеспечения "Юпитер-МАВР" (далее "СПО") поставляется в виде архива, который содержит исполняемый установочный файл СПО, установочные файлы дополнительного программного обеспечения, необходимого для работы СПО, документацию оператора.

Демо версия СПО ограничивает работу только с одной док-станцией.

СПО должен устанавливаться на операционную систему Windows 10 x64. Для установки требуется не менее 1024 Мб свободного места на диске C:\.

Пользовательский интерфейс СПО функционирует под управлением основанного на WebKit браузере, например Google Chrome, Яндекс браузер, Microsoft Edge.

### <span id="page-2-1"></span>2. Состав архива

Архив содержит установочные файлы, для отдельной установки:

- Java Development Kit 8;
- БД PostgreSQL 9.6;
- драйвер AmbaUSB, необходимого для работы видеорегистратора;
- $-$  СПО.

В процессе установки на ПК:

- будет развернута чистая база данных copcam на сервере PostgreSQL.
- будет установлен Payara Application Server в виде службы.

После установки на рабочий стол будет вынесен ярлык для доступа к СПО.

### <span id="page-2-2"></span>3. Установка

Распаковать архив демо версии СПО в корневой каталог локального диска.

3.1 Для установки Java Development Kit 8, запустить установочный файл jdk-8u202-windows-x64.exe.

3.2 Для установки базы данных PostgreSQL 9.6, запустить установочный файл postgresql-9.6.18-1-windows-x64.exe:

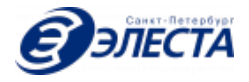

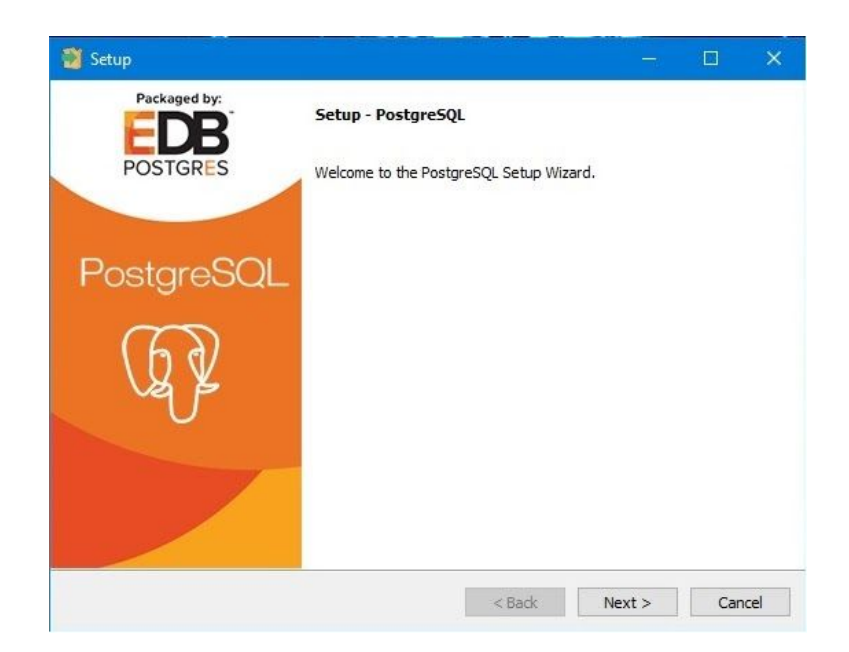

Установить пароль пользователя БД - masterkey:

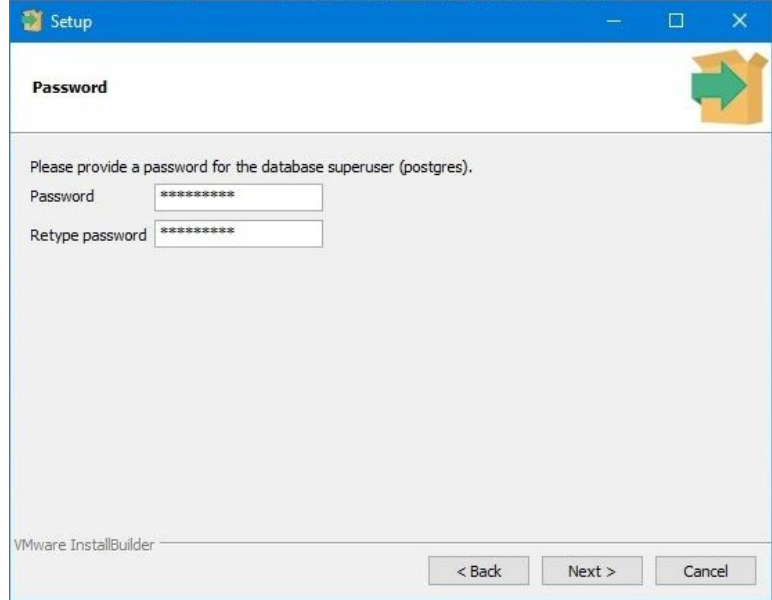

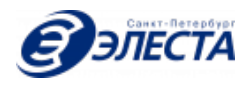

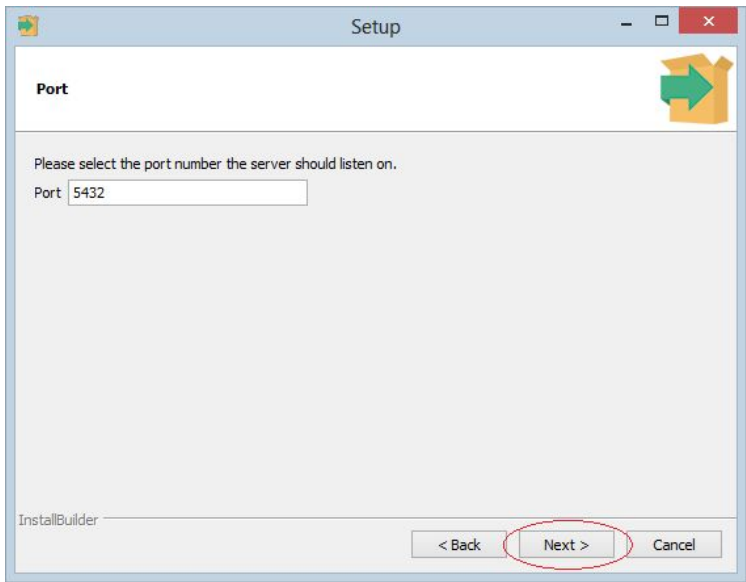

Значение порта для подключения к БД оставить без изменений:

В конце установки, для завершения, снять выделение с параметра Stack Builder:

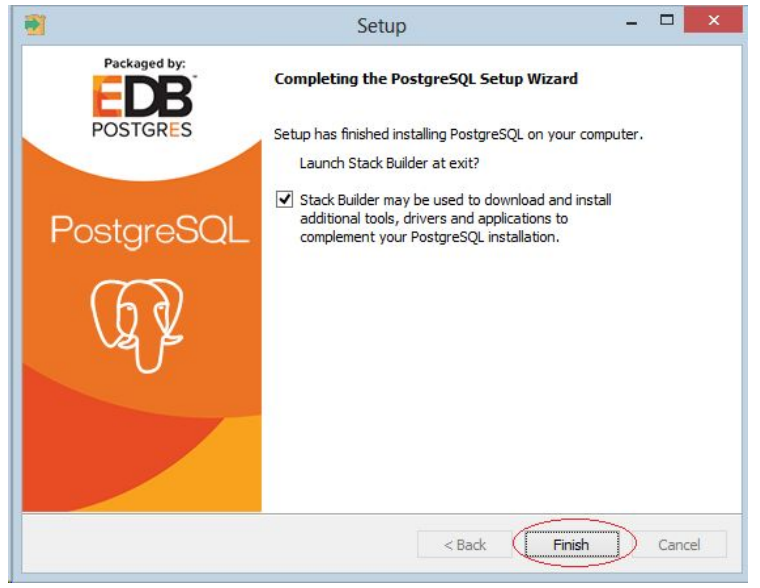

После установки БД PostqreSQL, необходимо указать путь к папке с БД, в системной переменной окружения PATH, содержащей список директорий, в которых ОС будет искать исполняемые файлы.

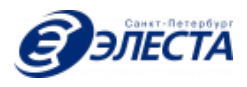

Открыть пункт меню ОС Windows - «**Система**»:

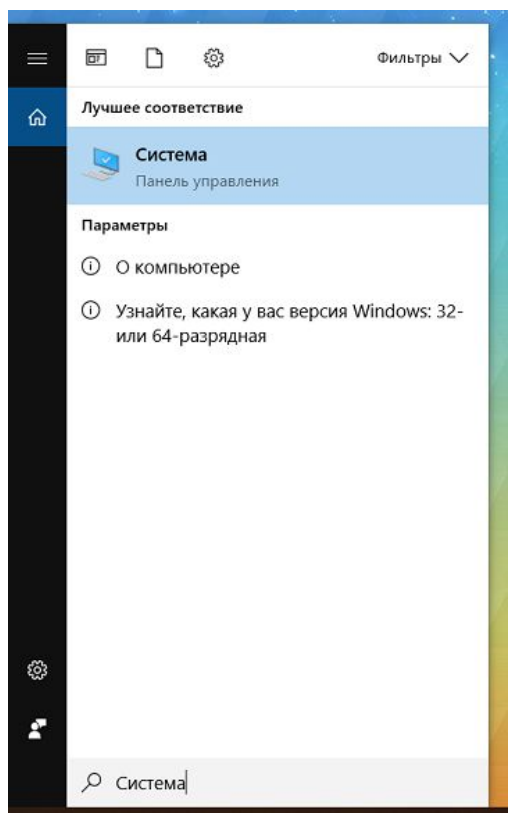

В открывшемся окне выбрать пункт меню «**Дополнительные параметры системы**»:

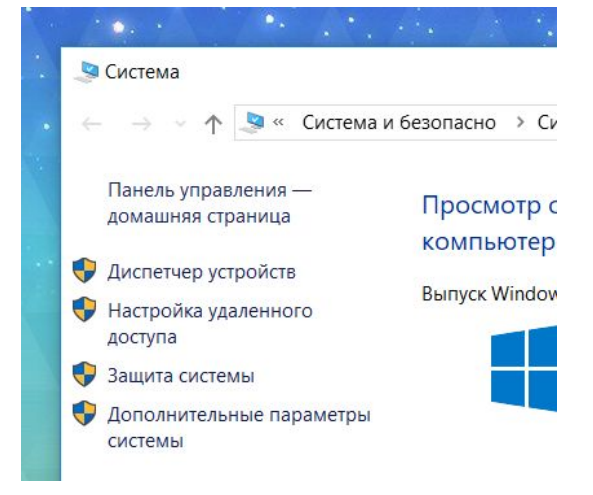

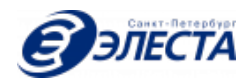

В окне "**Свойства системы**", нажать в нижнем правом углу кнопку «**Переменные среды...**»:

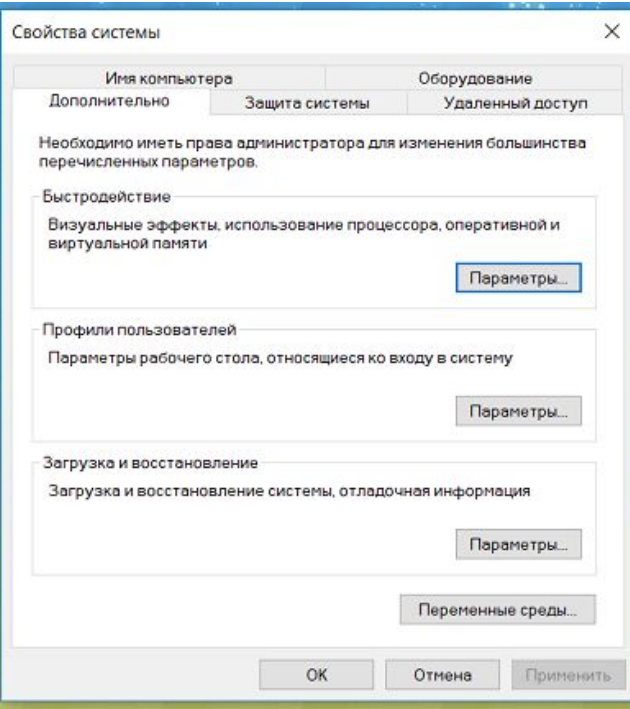

Откроется окно управления переменными средами в Windows 10:

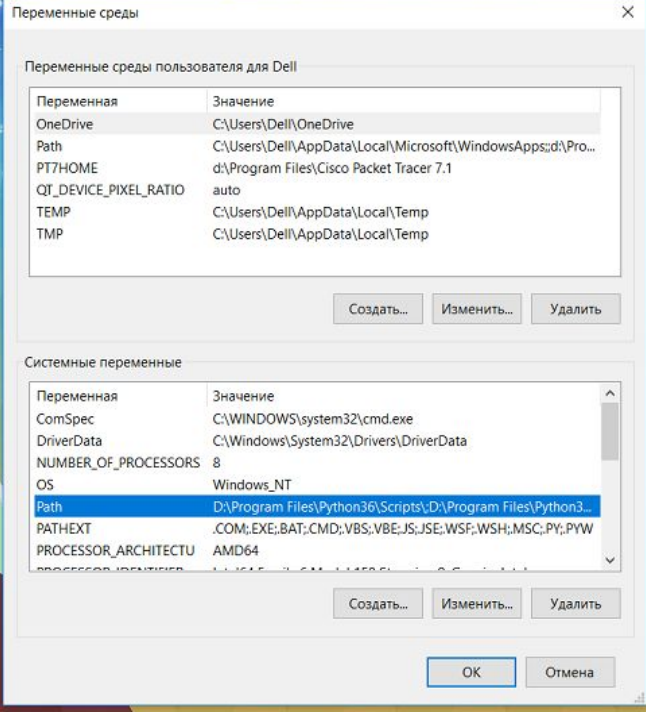

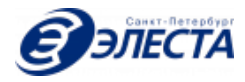

**Необходимо изменить переменную PATH**, которая находится в разделе «**Системные переменные**», нажимать на нее два раза:

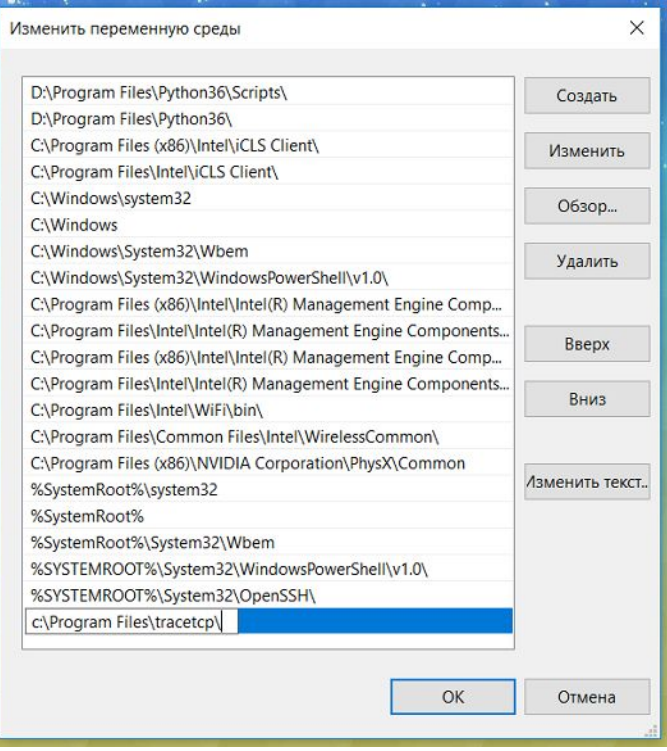

Появится **окно для редактирования значений переменной PATH**, чтобы добавить новое значение, нажать кнопку «**Создать**». Добавить путь к исполняемым файлам БД PostqreSQL:

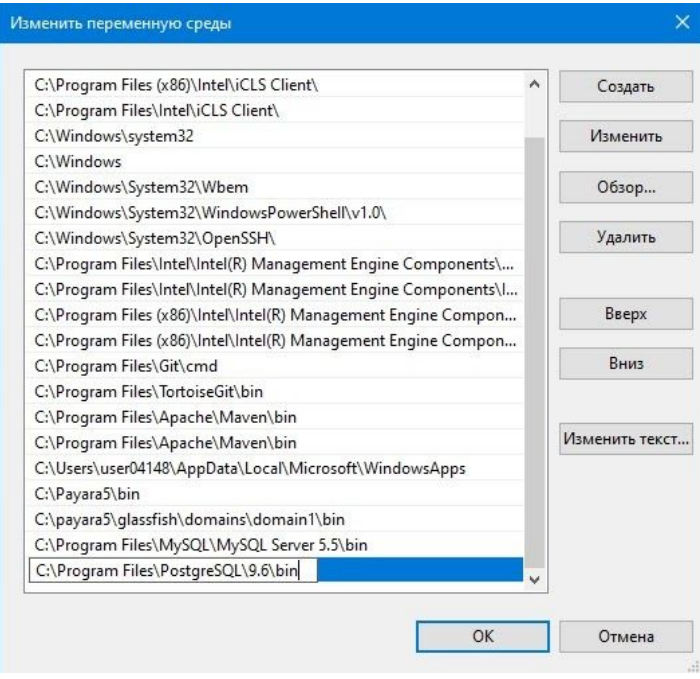

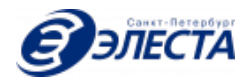

Подтвердить **добавление нового значения в переменную PATH** нажатием кнопки «**Ок**» и закрыть все остальные окна.

Для применения изменений системной переменной окружения, выполнить перезапуск ОС Windows.

3.3 Для установки драйвера USB подключения видеорегистратора, запустить установочный файл AmbaUSB-win64-Qt5-Win7-4.0.6-Setup.exe.

3.4 Для установки СПО, запустить установочный файл setup\_1.31.exe.

В процессе установки, указать пароль пользователя, для подключения к БД PostgreSQL - masterkey, создать базу данных:

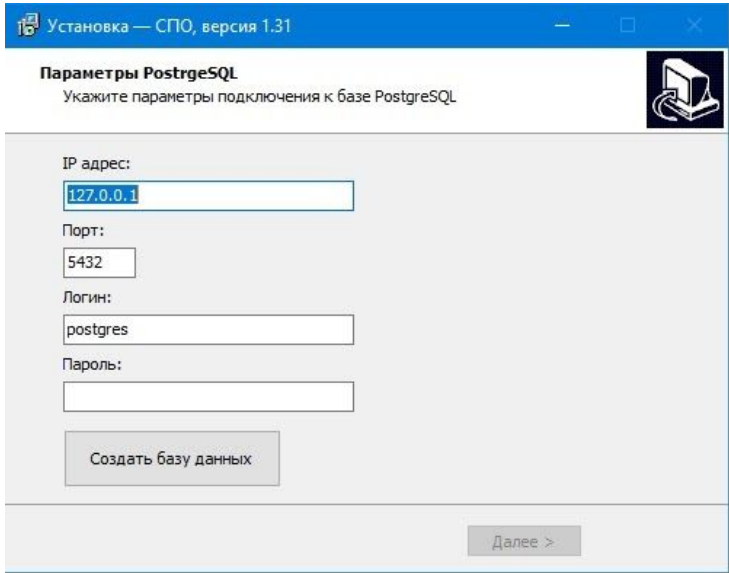

После завершения установки, необходимо выполнить перезагрузку ОС Windows..

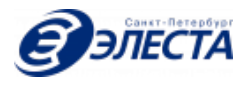

### <span id="page-9-0"></span>4. Первый запуск СПО

После успешной установки перезагрузки операционной системы, необходимо запустить пользовательский интерфейс при помощи ярлыка "СПО" на рабочем столе. Для авторизации используются параметры по-умолчанию - логин admin и пароль admin.

Обязательно смените установленный по-умолчанию пароль для пользователя admin, так как данный пользователь имеет самые полные привилегии в системе.

При первом запуске СПО, для работы с видеорегистратором, необходимо произвести "калибровку геометрии". Это необходимо сделать до ввода СПО в эксплуатацию. Калибровка необходима для настройки соответствия расположения физического разъема USB, к которому подключается видеорегистратор. Подробнее с процедурой калибровки можно ознакомиться в инструкции оператора.

Используя экран настроек (см. руководство оператора), убедитесь, что путь, по которому расположено хранилище видеоданных существует и доступен для записи.

Используя экран пользователей (см. руководство оператора), зарегистрируйте всех необходимых сотрудников и назначьте им роли (оператор, аналитик, пользователь).

### <span id="page-9-1"></span>5. Ограниченный режим

Ограниченный режим предназначен для запуска и работы СПО в публичном доступе. В этом режиме происходит скрытие системных диалоговых окон и всплывающих подсказок Windows, строки состояния, клавиши "Пуск", а также убирается возможность закрыть окно интерфейса СПО. Перед настройкой данного режима необходимо убедиться в успешной установке и работоспособности СПО.

Для запуска СПО в данном режиме необходимо создать пользователя "Оператор" без прав администрирования и пароля. Щелкните правой клавишей мыше на иконке "Мой компьютер" и выберите меню "Управление"

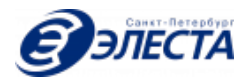

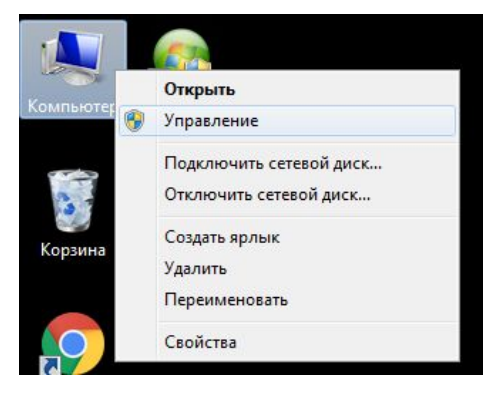

В появившемся окне, перейдите в раздел "Локальные пользователи" > "Пользователи", щелкните правой клавишей мыши на пустом месте чуть ниже списка пользователей и выберите меню "Новый пользователь".

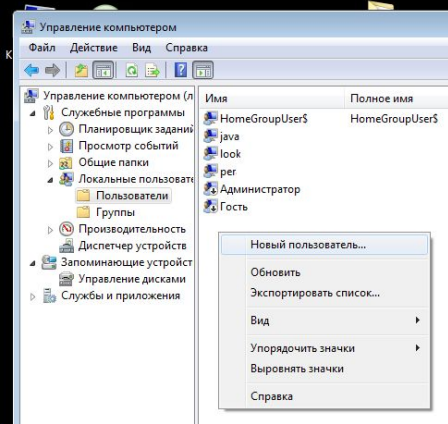

В появившемся окне, укажите имя пользователя и его полное имя как "Оператор", снимите флажок "Требовать смены пароля" и установите флажки: "Запретить смену пароля" и "Срок действия пароля не ограничен", поля "Пароль" и "Подтверждение пароля" необходимо оставить пустыми. Затем нажмите клавишу "Создать".

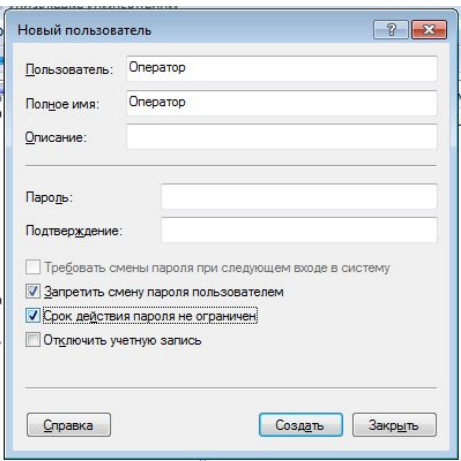

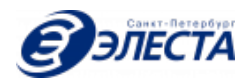

После успешного создания пользователя "Оператор", необходимо авторизоваться под этой учетной записью. Для этого нажмите на клавиатуре сочетание Ctrl-Alt-Del и выберите пункт "Выйти из системы", а затем войдите под учетной записью "Оператор".

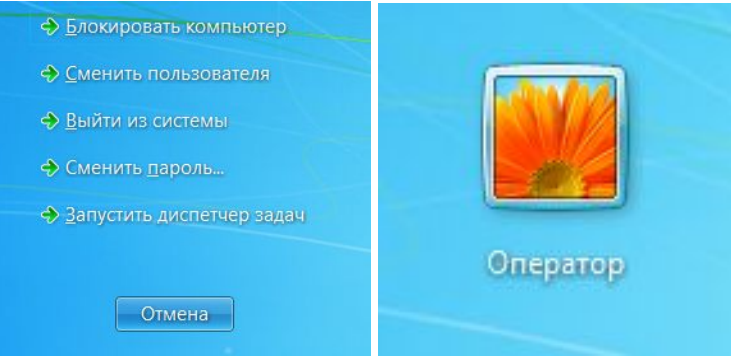

Затем поочередно запустите следующие файлы реестра из папки: "C:\Program Files\SPO\":

*Disable Autorun for All Drives.reg DisableNotificationBalloons.reg lockdown.reg*

**Обратите внимание!** Перед запуском файла lockdown.reg необходимо внести в него изменения, а именно: указать полный путь к установленному WebKit браузеру (например Google Chrome).

После этого перезагрузите терминал и авторизуйтесь под учетной записью "Оператор". Сразу после авторизации появится экран с информацией о запуске системы:

Запуск сервиса, пожалуйста, подождите немного...

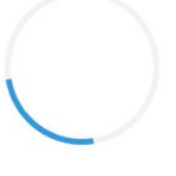

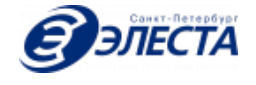

Через несколько минут появится интерфейс СПО с диалогом авторизации, что означает готовность системы к работе:

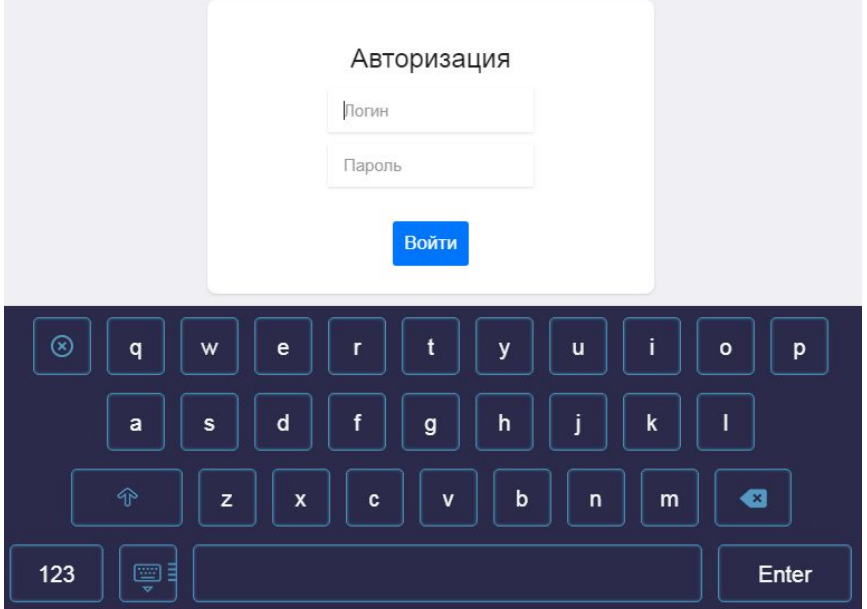

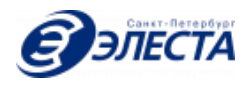